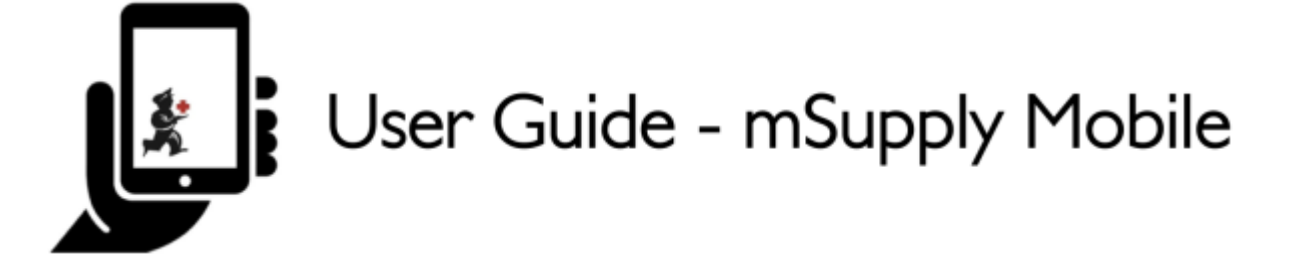

# **Começando a usar**

**Requisitos de Hardware**

#### **Especificações mínimas**

- Tamanho mínimo do ecrã: **9.8 inches** (medida diagonal)
- Resolution mínima do ecrã: **768 × 1024 pixels**

#### **Especificações recomendadas**

- Resolução mínima do ecrã: 800 × 1280 pixels
- Habilitado com Dados de celular (ao menos 3G)
- Android 4.4.4 ou acima
- $\cdot$  1.5 Gb Ram
- Quad-core 1.3 GHz

# **Instalação**

Para obter a versão mais atualizada do mSupply mobile [clique aqui](https://github.com/openmsupply/mobile/releases).

Se você está atualizando para a versão mSupply Mobile 2.0.0 ou acima, o servidor mSupply também precisará ser atualizado.

- Atualize o servidor mSupply para a versão 3.83 ou acima
- Selecione a visibilidade para todos seus locais Fornecedores
- Adicione novos Fornecedores externos como Instalações e selecione como visível para o seu local mSupply mobile.
- Configure os outros locais (desktop/mobile) com os quais a sua clinica, que estará utilizando o mSupply mobile, deverá se conectar (para enviar/receber Requisições, enviar/receber Faturas) como 'transfers' na aba 'Sincronização' do local no servidor mSupply (isso deve ser feito pelo suporte do mSupply)

# **Inicialização**

Após ter o aplicativo mSupply mobile instalado no seu tablet, inicialize o aplicativo mSupply mobile.

Agora é preciso preencher o local, senha e a URL onde se encontra o servidor mSupply que armazena e envia os dados para o seu tablet.

Após a sincronização dos dados do servidor com o aplicativo você será apresentado a tela de login.

## **OK. Aqui vamos nós!**

Esta é a tela de login. Você deve inserir aqui o usuário e a senha com acesso ao local que estará utilizando o mSupply mobile.

Mas primeiro, selecione a língua de preferência clicando em **Língua** (Language) no canto inferior do seu ecrã.

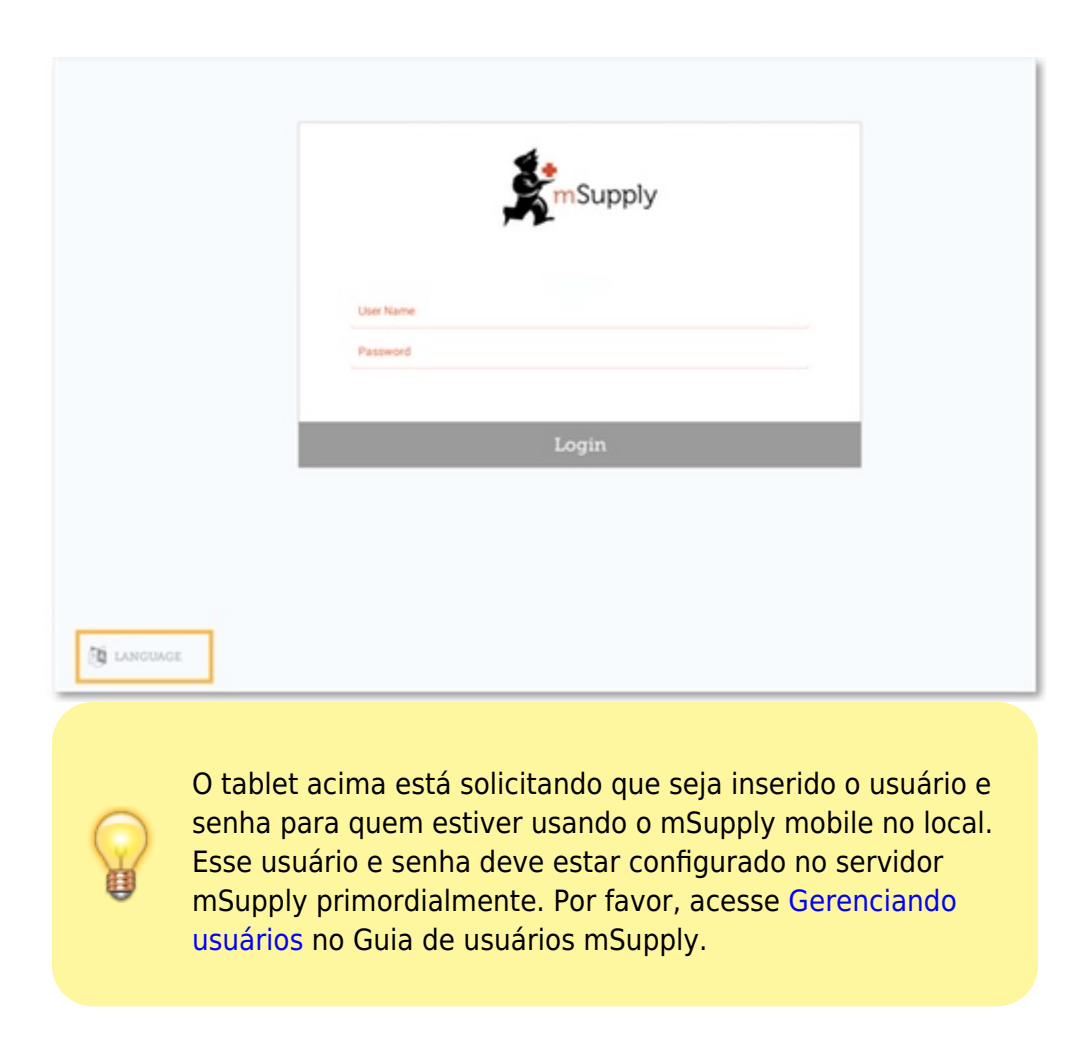

No exemplo abaixo, se a sua língua de preferência é Tetum, você está com sorte!

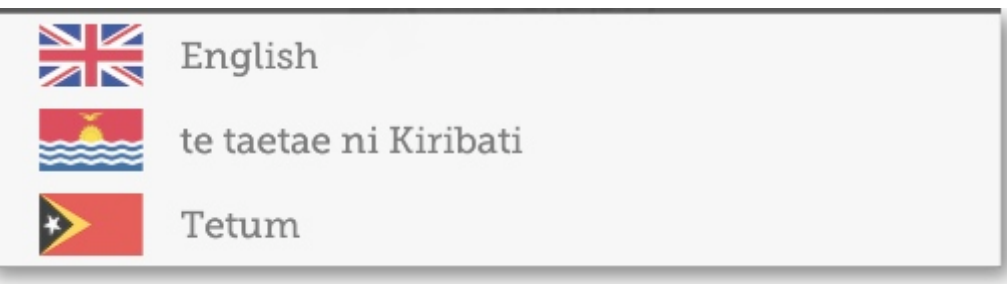

Assim que você estiver escolhido a sua língua de preferência, insira seu usuário, senha e clique em **Entrar**(Login)!

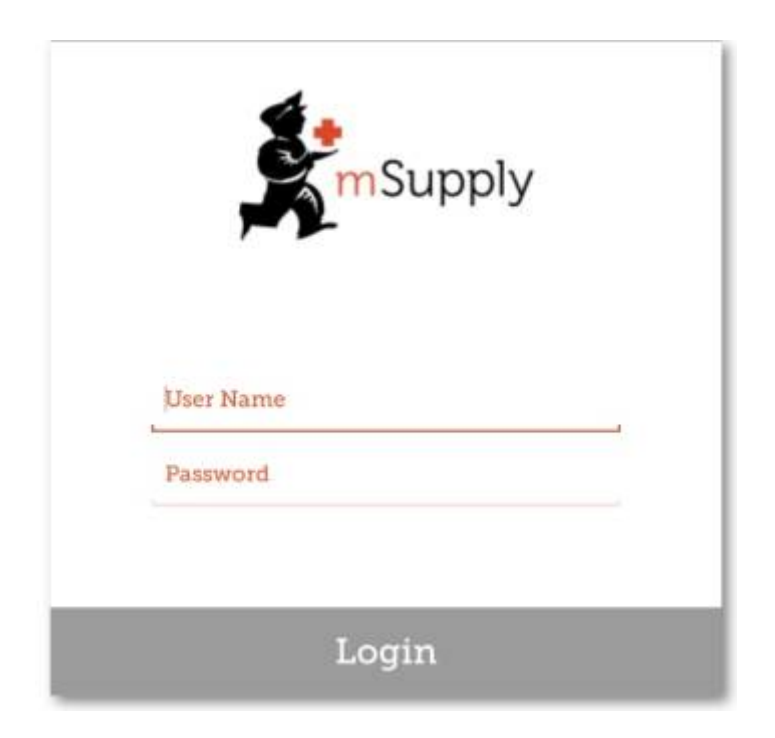

Você será levado para a tela principal. Nós estaremos retornando para a tela principal muitas vezes durante a utilização do aplicativo do mSupply mobile, então é importante aprender suas principais ferramentas. Vamos detalhar cada uma delas.

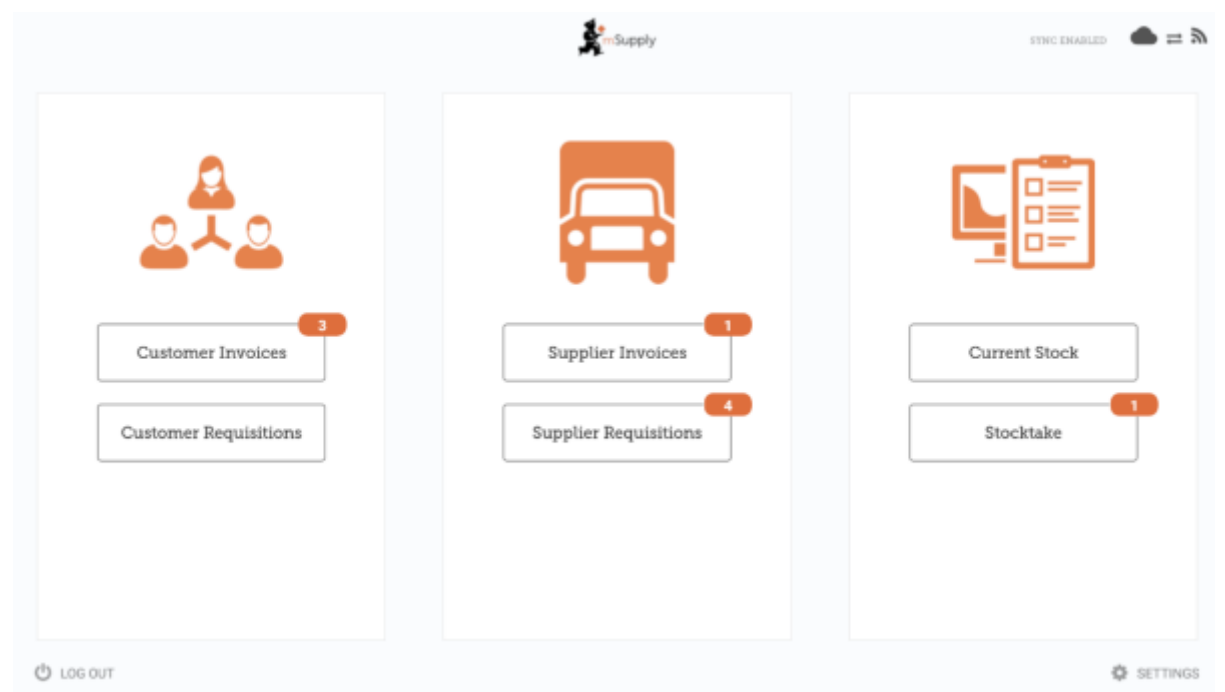

O número em vermelho indica que existem transações não finalizadas precisando de atenção. Clique nele para ver a descrição. Esses números são automaticamente removidos quando não houverem mais transações não finalizadas.

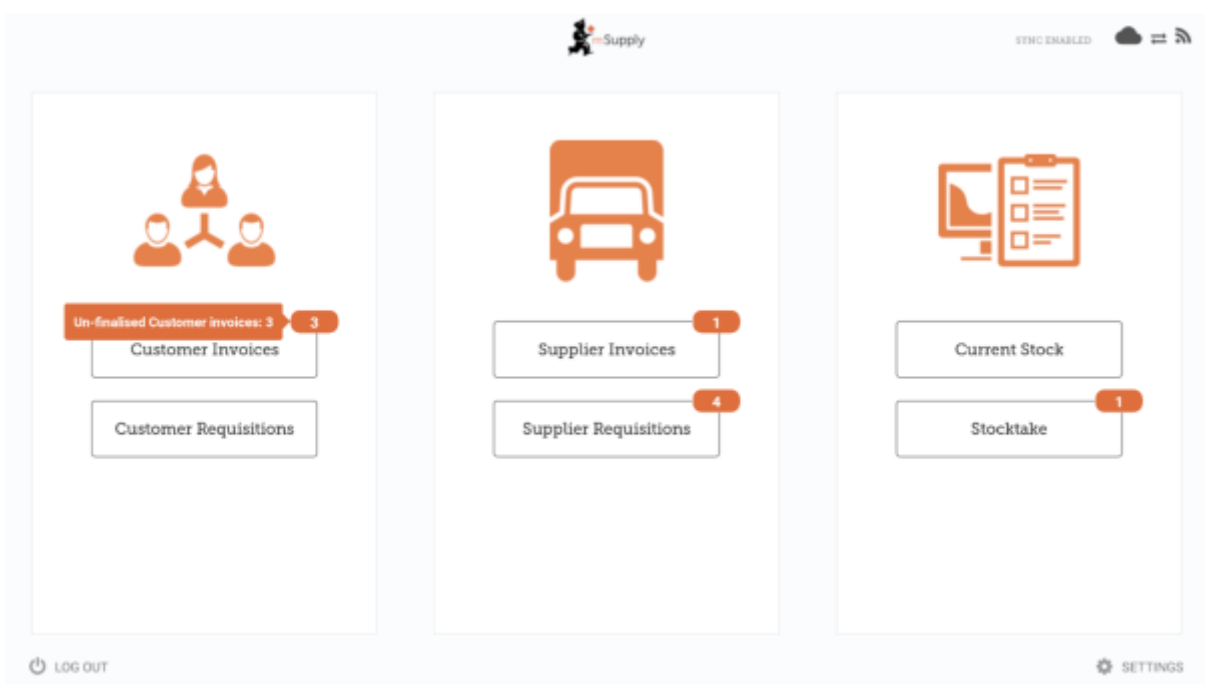

O link no canto superior direito do ecrã mostra **Estatus da sincronização** (Sync Status).

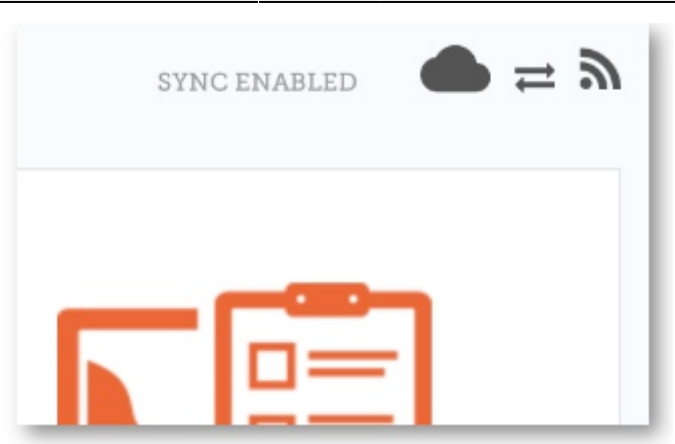

Ao clicar nesse link você será levado para uma página onde você poderá escolher fazer uma sincronização manual (quando há conexão com internet).

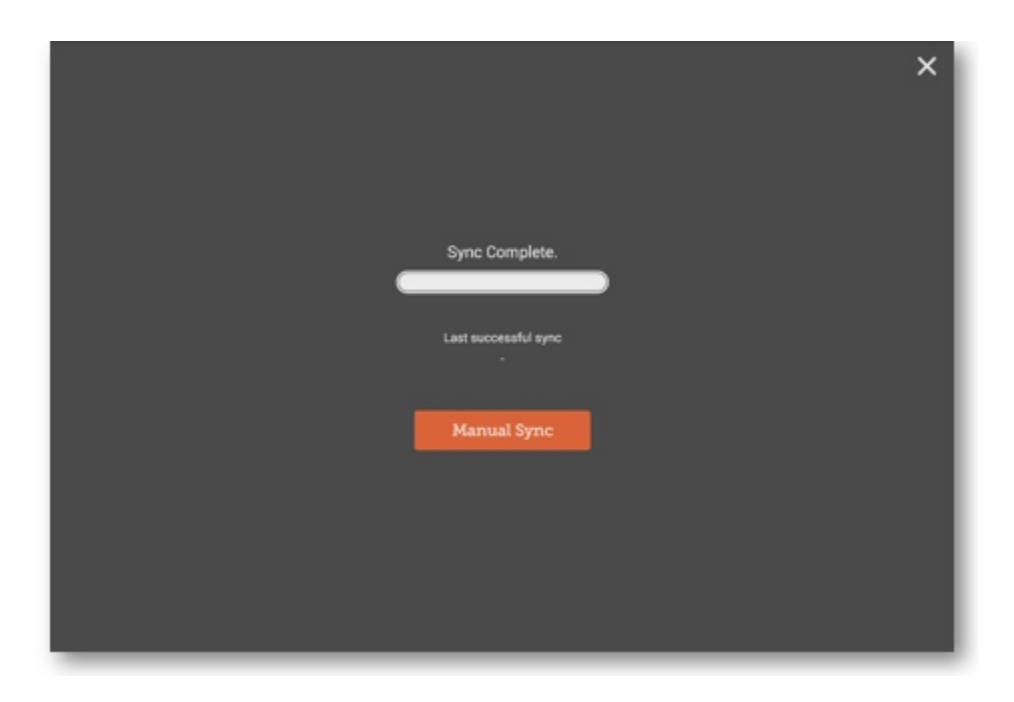

Você poderá fechar essa página ao clicar no X no canto superior direito.

Usuários com permissão poderão acessar as **[Configurações do dispositivo](https://wiki.msupply.foundation/en:mobile:user_guide:mobile_settings)** ao clicar em **Preferências** (Preferences) no canto inferior direito do ecrã.

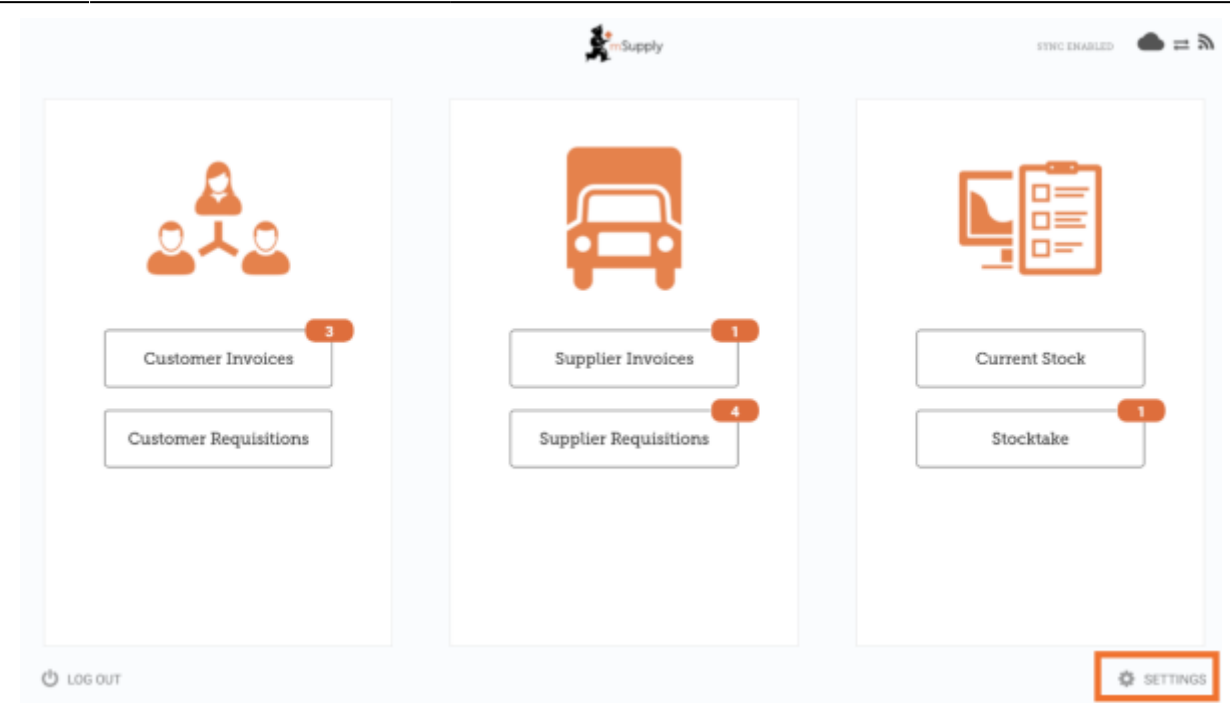

Para sair, clicar no botão **Sair** (Log out) no canto inferior esquerdo do ecrã.

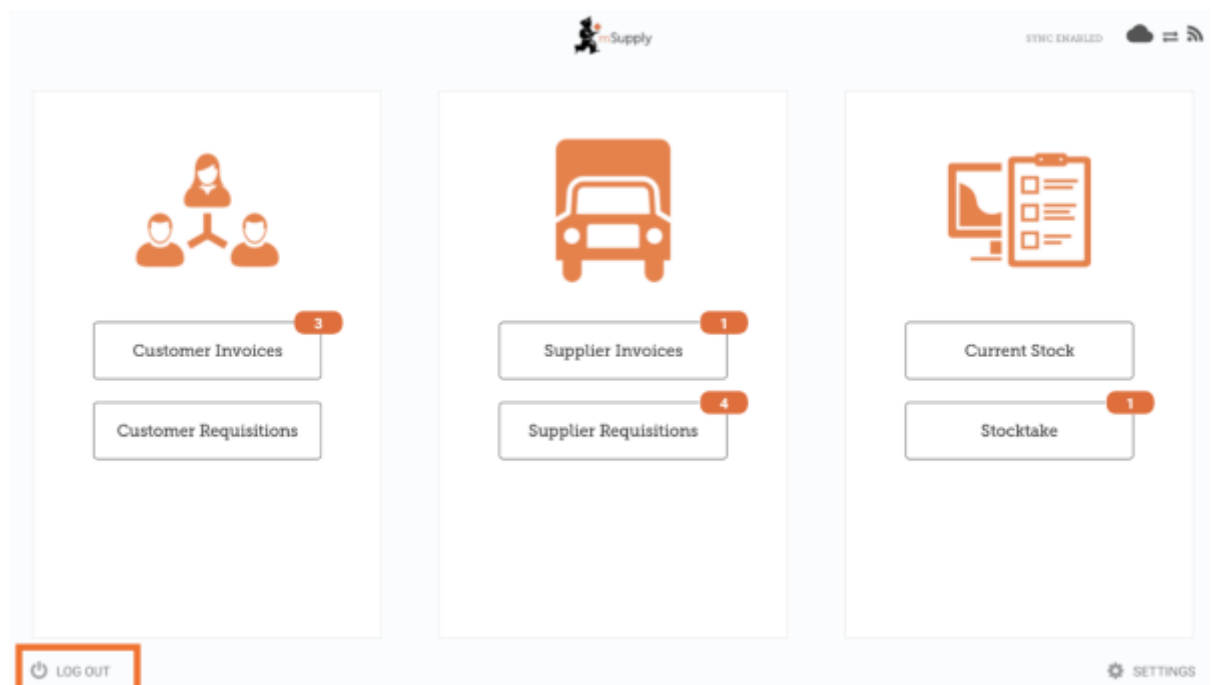

#### **Clientes**

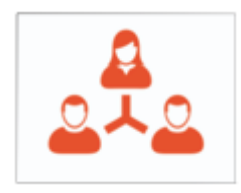

 A área dos **Clientes** (Customers) é destinada a todo estoque que está saindo da sua instalação. Clientes podem ser **Outras instalações** para onde o seu local fornece, **médicos ou enfermeiros** que atendem fora das clinicas ou **Pacientes**. Customer Invoices

 O botão **Faturas de clientes** (Customer Invoices) apresentará a lista de pedidos enviados AOS seus clientes e permitirá adicionar novos pedidos.

Customer Requisitions

 O botão **Requisições de clientes** (Customer Requisitions) apresentará a lista de pedidos feitos PELOS clientes requisitando medicamentos do seu estoque.

#### **Fornecedores**

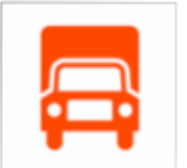

 A área dos **Fornecedores** (Suppliers) mostra os pedidos feitos e recebidos no seu local para compor o **seu estoque**. Normalmente, você terá UM fornecedor (um depósito central ou outra instalação) e isso deverá estará previamente configurado para você.

Supplier Invoices

 O botão **Faturas dos fornecedores** (Supplier Invoices) apresentará a lista de pedidos que foram **recebidos** ou estão aguardando recebimento.

Supplier Requisitions

 O botão **Requisições dos fornecedores** (Supplier Requisitions) permite a você **fazer um novo pedido** e apresentar uma lista de pedidos que já foram realizados.

#### **Estoque**

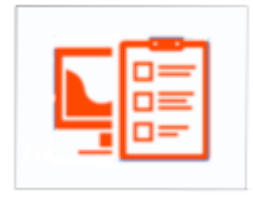

A seção de **Estoque** (Stock) é usada para gerenciar o seu estoque atual.

Current Stock O botão **Estoque atual** (Current Stock) permitirá que você veja facilmente quanto de estoque de cada medicamento está disponível na sua instalação ("Quanto de Paracetamol ainda temos?"), procurar por um item individual ou verificar datas de validade.

Stocktakes O botão de **Inventários** (Stocktakes) permitirá que você faça um novo inventário de todos o estoque atual ou de uma seleção menor de items e apresentar uma lista com todos os inventários anteriores. Você também poderá usar essa área para atualizar os níveis de estoque de items quando perceber que houve um erro de contagem.

#### (E assim é a tela principal na língua Tetum!)

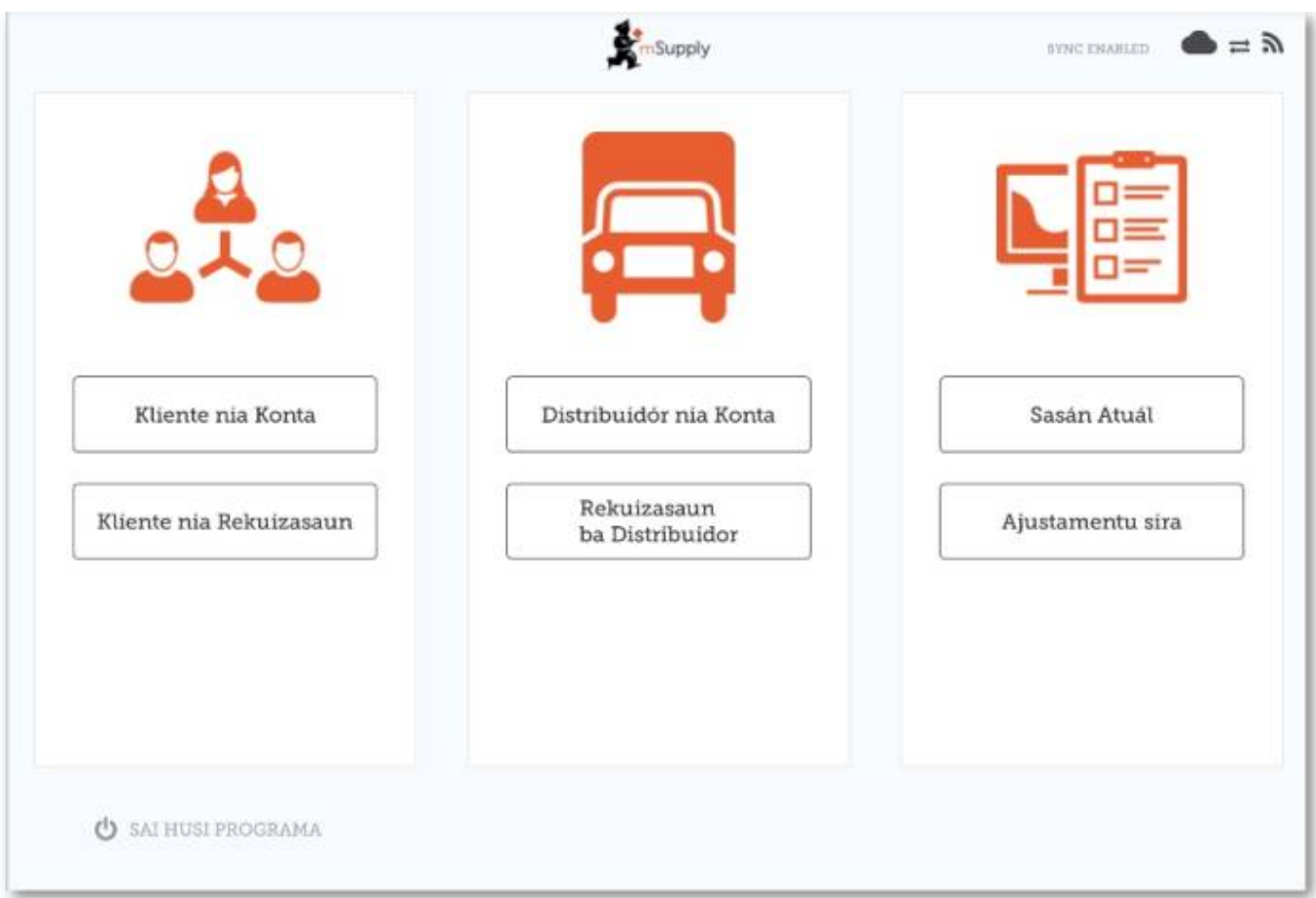

### Anterior: *[Guia do usuário - mSupply Mobile](https://wiki.msupply.foundation/pt:mobile:user_guide)* | | Próximo: *[Faturas para clientes](https://wiki.msupply.foundation/pt:mobile:user_guide:customer_inv)*

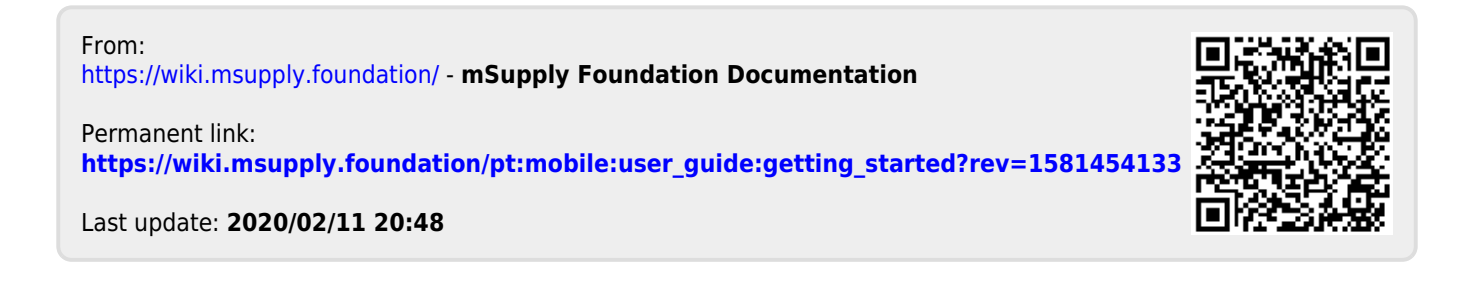